## Interacting with the Flash Scribe Capacitor

This guide will show you how to exchange Flash tokens for TBDs (aka fTokens).

Please ensure you fully understand these steps before continuing. If unsure, head over to discord and ask.

## Finding the Flash Capacitor Contract Address

- Navigate to the Flash Capacitor contract via etherscan. You can find the latest contract addresses at: <a href="https://docs.flashstake.io/tokenomics-flash/flash-capac...">docs.flashstake.io/tokenomics-flash/flash-capac...</a>
- (!) Tip! Ensure your web3 wallet is connected to the correct network!

## Step 1: Approve Flash token

- Depending on the network you wish to interact with, retrieve the Flash token address and head over to etherscan. You can find the Flash token address for all networks here: docs.flashstake.io/tokenomics-flash
- For the purposes of this guide, we will use Flash on Ethereum Mainnet. The Flash token address for Ethereum Mainnet is 0xB1f1F47061A7Be15C69f378CB3f69423bD58F2F8
- Using a blockchain explorer like Etherscan, head over to the "Contract" page for the Flash token. Ethereum mainnet example: etherscan.io/token/0xB1f1F47061A7Be15C69f378CB3...

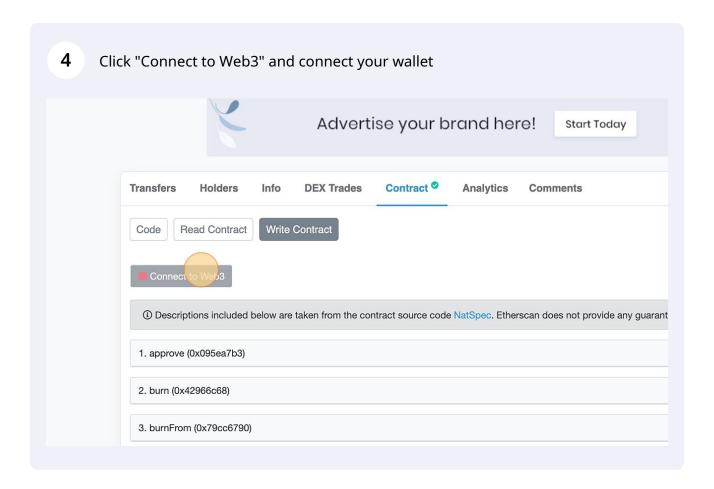

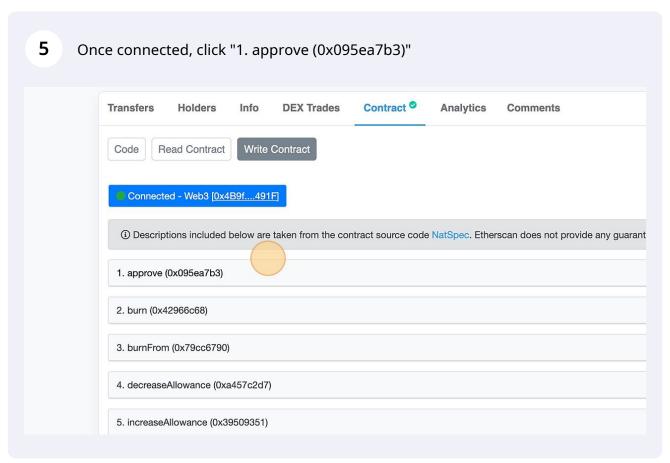

(!)

Reminder, the Flash Capacitor addresses can be found in the documentation: docs.flashstake.io/tokenomics-flash/flash-capac...

The spender should be the Flash Capacitor contract address (from step 1). 6 The amount should be sufficiently high enough to perform arbitrage depending on the current Flash Capacitor constant Flash value. Alternatively, you can set the amount to max approval by using the value 1157920 8923731619542357098500868790785326998466564056403945758400791312963 9935 Hit "Write" and execute the transaction 1. approve (0x095ea7b3) See {IERC20-approve}. NOTE: If 'amount' is the maximum 'uint256', the allowance is not updated on 'transferFrom'. This is spender (address) 0x850d9DdC2fA136B51C7C86ef331C95e44c54217e amount (uint256) 10000000000000000000000 2. burn (0x42966c68) 3. burnFrom (0x79cc6790) 4. decreaseAllowance (0xa457c2d7)

Step 2: Exchange Flash tokens for TBDs/fTokens

5. increaseAllowance (0x395093

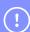

Reminder, the Flash Capacitor addresses can be found in the documentation: docs.flashstake.io/tokenomics-flash/flash-capac...

This website uses cookies to improve your experience. By continuing to use this

Navigate to the Flash Capacitor contract page using your block explorer and click on the Contract page.

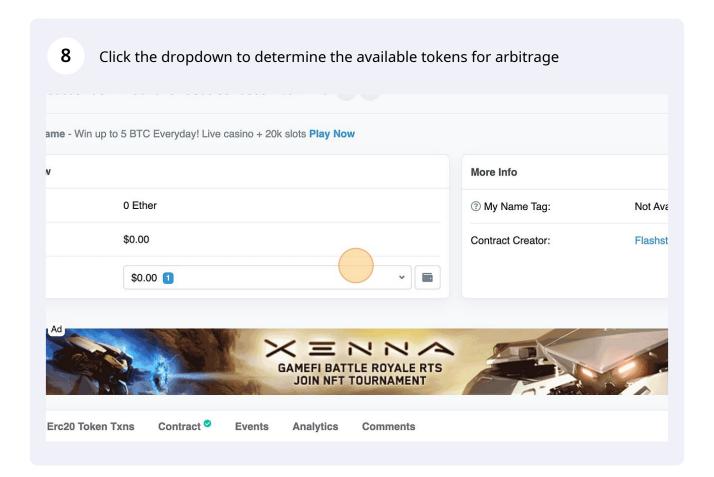

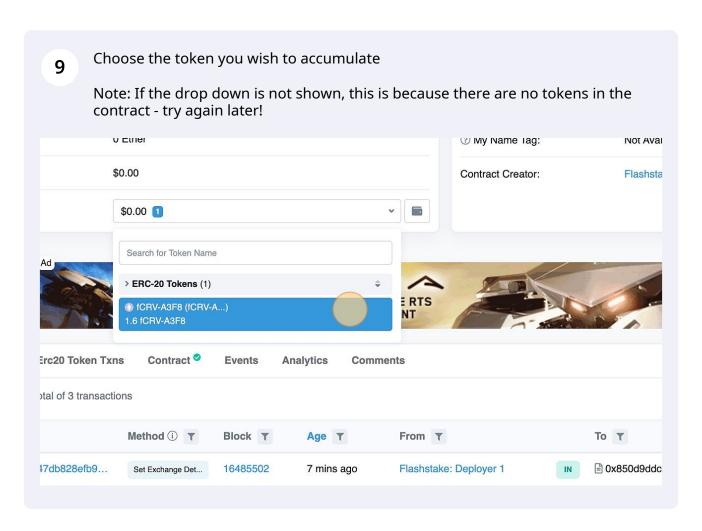

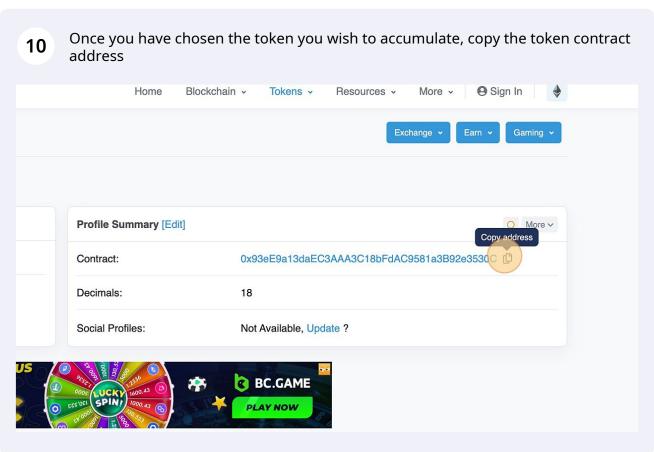

Note: Use the READ CONTRACT function "balanceOf" with the copied token address on the Flash Capacitor contract to determine how many tokens can be arbitraged after fees.

The Flash Capacitor will redirect some percentage of tokens to the Flash Treasury. The percentage can be determined by using the READ CONTRACT function "accumulateFeePercentage".

100 = 1%, 1000 = 10%, etc

Determine the constant Flash token exchange amount. This is the number of Flash tokens you will have to send to the Flash Capacitor to extract a given token.

You can do this by using the READ CONTRACT function "constantExchangeAmount".

Tip! The constantExchangeAmount is in wei, this means you will need to divide the value by (10\*\*18) to retrieve the decimal amount.

1000000000000000000 = 1 Flash token 10000000000000000000 = 10 Flash tokens etc 13 If you are happy to proceed, click "Connect to Web3" and connect your wallet Blockscan Chat Wallet-to-wallet instant messag **Transactions Erc20 Token Txns** Contract O **Events Analytics** Comments Read Contract Write Contract Code 1. accumulate (0xfe59c09e) 2. renounceOwnership (0x715018a6) 3. setDisperseInformation (0x718bd2cf) 4. setExchangeDetails (0xe9f97346)

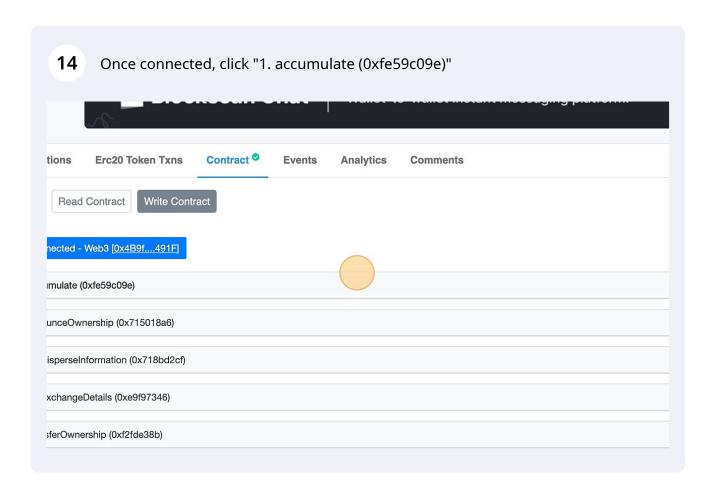

In the \_tokenAddresses field, enter the token address you copied earlier (the token you wish to accumulate)

In the \_recipientAddresses field, enter the address you wish to send the accumulated tokens to. This is usually your own wallet address.

In the \_minimumReceived field, enter the minimum number of tokens you wish to accumulate. If the balance on execution is lower than this number, the transaction will fail. This would typically be the value returned in step 11 from the "balanceOf" function.

## Click "Write" and execute the transaction

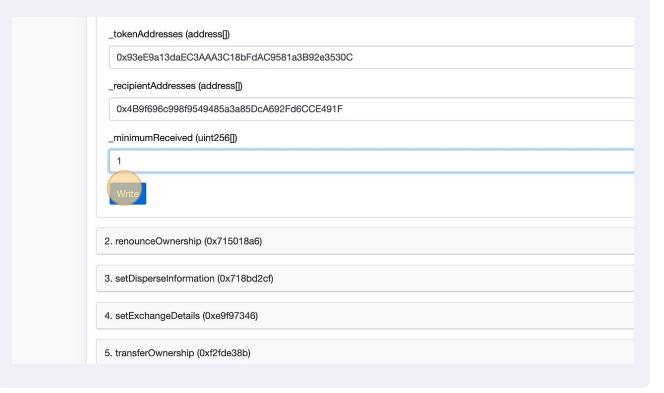